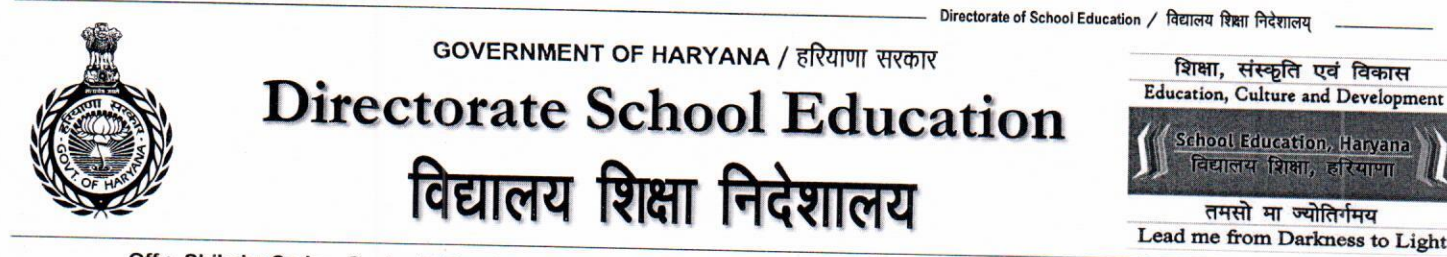

Off.: Shiksha Sadan, Sector 5, Panchkula, Haryana 134109 (India) - Tel: 91(0172)-2560246 Fax: 91(0172)-2560253 कार्यालयः शिक्षा सदन, सैक्टर 5 पंचकुला-134109 (मारत) दूरमाष : 91 (0172) 2560246 फैक्सः 91 (0172) 2560253

# e-mail: edusecondaryhry@gmail.com - site: www.schooleducationharyana.gov.in

सेवा में

राज्य के सभी जिला शिक्षा अधिकारी तथा खण्ड शिक्षा अधिकारी (पंचकूला, फतेहाबाद, चरखी दादरी तथा भिवानी को छोड़कर)।

यादी क्रमांकः- 2/7-2022 ACD (7)

दिनांकः – 19.11.2022

विषयः $-$ 

जिला स्तरीय विंटर एडवेंचर फेस्टिवल हेतु विद्यार्थियों तथा Escort Teachers द्वारा किये गये आवेदन खण्ड शिक्षा अधिकारी द्वारा Verify करने के सन्दर्भ में।

उपरोक्त विषय के सन्दर्भ में विभाग के पत्र क्रमांक 2/7-2022 ACD (7) दिनांक 16.11.2022 की निरन्तरता में जैसा कि आपको विदित है कि Adventure Festival के लिए विद्यार्थियों तथा Escort Teacher के लिए आवेदन करने की अंतिम तिथि दिनांक 18.11.2022 (रात्रि 11:59 तक) थी।

आपको अवगत करवाया जाता है कि ऑनलाइन आवेदन की गई सभी प्रविष्टयों (Entries) को खण्ड शिक्षा अधिकारी द्वारा Verify किया जाना है जिसके लिए निम्न लिंक खोल दिया <u>गया है:–</u>

### http://117.239.183.208/adventurecampbeo

उपरोक्त लिंक को ओपन करने के सन्दर्भ में User Manual **(संलग्न)** आपके साथ सांझा किया जा रहा है। आपसे आग्रह किया जाता है कि इस User Manual के अनुसार उक्त लिंक को ओपन करने उपरान्त **दिनांक 21.11.2022 (सोमवार) को सांय 4:00 बजे तक हर अवस्था** में सभी प्रवष्टियों (Entries) को Verify करना सुनिश्चित करें। बाकी जानकारियां आपके साथ समय रहते समय रहते सांझा कर दी जाएंगी।

नोट:-पोर्टल में किसी भी प्रकार की तकनीकी समस्या के लिए विभाग की हैल्पलाइन नं. 0172-5049801 व

ई-मेल adventure.eduhry@gmail.com पर भी सम्पर्क किया जा सकता है। संलग्न :- User Manual

wering

सहायक निदेशक (शैक्षणिक) कृतेः निदेशक सैकेण्डरी शिक्षा हरियाणा पंचकूला दिनांक, पंचकूला 19.11.2022

#### पृष्ठांकन क्रमांक समः

इसकी एक प्रति निम्नलिखित को सूचनार्थ एवं आवश्यक कार्यवाही हेतु प्रेषित है:-

- 1. वरिष्ठ सचिव/माननीय अतिरिक्त मुख्य सचिव, विद्यालय शिक्षा हरियाणा, चण्डीगढ़।
- 2. निजी सहायक / माननीय निदेशक सैकेण्डरी शिक्षा हरियाणा, पंचकूला।
- 3. निजी सहायक/माननीय निदेशक मौलिक शिक्षा हरियाणा, पंचकूला।
- 4. निजी सहायक / माननीया अतिरिक्त निदेशक (मिड–डे–मील) मौलिक शिक्षा, हरियाणा, पंचकूला।
- 5. उप निदेशक, आई.टी. सैल को उक्त पत्र विभागीय वेबसाइट पर अपलोड करने के निवेदनार्थ।

wering

सहायक निदेशक (शैक्षणिक) कृतेः निदेशक सैकेण्डरी शिक्षा हरियाणा पंचकला

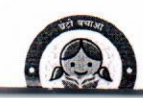

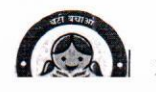

**Manual of BEO level Adventure Data Verification Portal**

- **1. Entering Address of Portal.**
	- **Open web browser of your computer.**
	- **In Address bar Type "[http://117.239.183.208/adventurecampbeo/"](http://117.239.183.208/adventurecampbeo/).**
	- **Press Enter.**

 $\rightarrow$  C  $\otimes$  http://117.239.183.208/adventurecampbeo/

- **2. Accepting Conditions and Entering Credentials.**
	- **After pressing Enter, a page of instructions will appear.**
	- **Read those instructions carefully.**
	- **Click on the button below.**

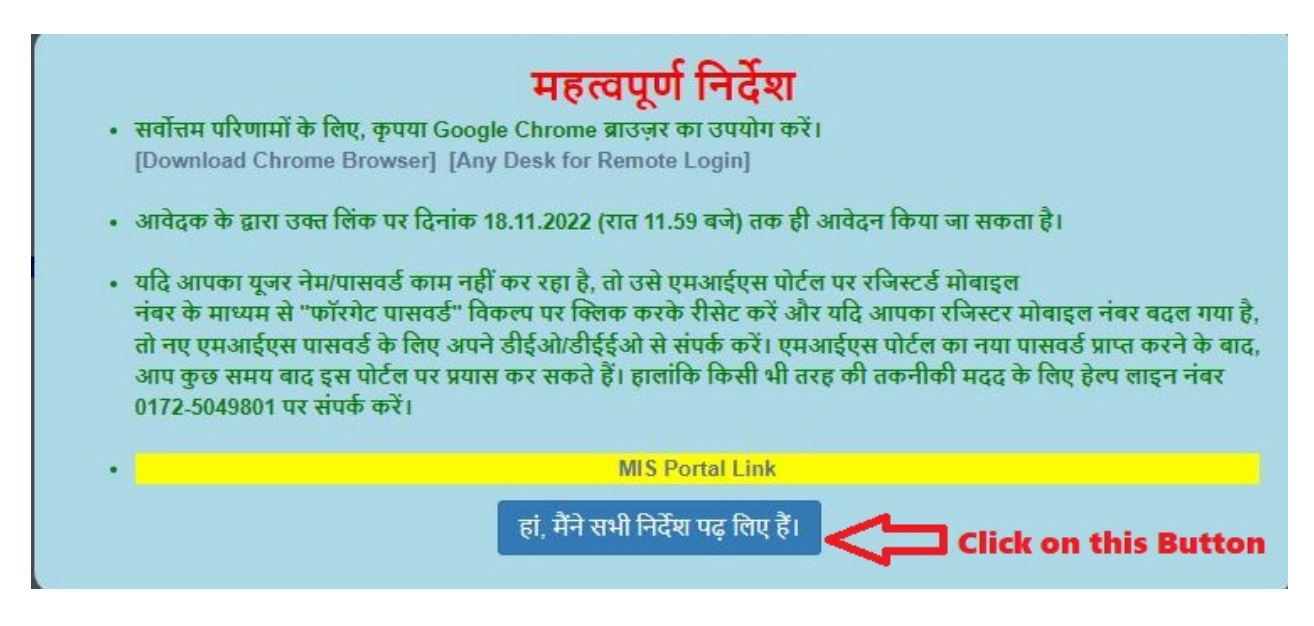

- **3. Selection of Students or Teacher data Verification.**
	- **After accepting Instructions.**
- **Click on "Select", a dropdown menu will appear.**
- **From that dropdown menu select either Student data verification or Teacher data verification.**

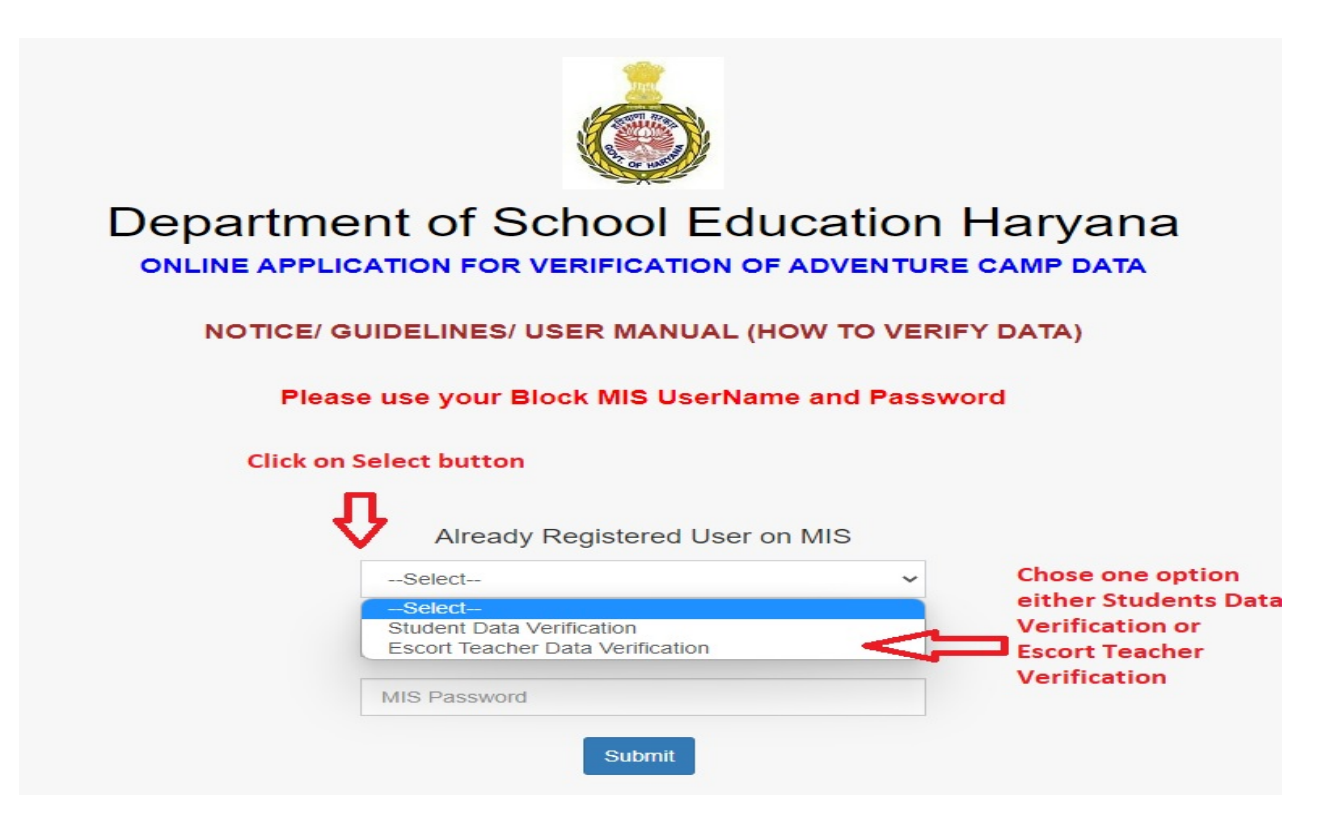

- **4. Entering MIS Username and password.**
	- **Type your BEO Level MIS Username and MIS Password.**
	- **Press "Submit" Button.**

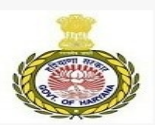

Department of School Education Haryana **ONLINE APPLICATION FOR VERIFICATION OF ADVENTURE CAMP DATA NOTICE/ GUIDELINES/ USER MANUAL (HOW TO VERIFY DATA)** Please use your Block MIS UserName and Password Already Registered User on MIS Student Data Verification  $\checkmark$ **Enter BEO level MIS** MIS HserName **Username** MIS Password **Enter BEO level MIS** Password Submit **Press "Submit" Button** 

- **5. Dashboard of the Portal.**
	- **After pressing Submit button Block level Dashboard will appear.**
	- **Teacher data verification Dashboard will show Escort Teacher data of your Block.**
	- **Students' data verification Dashboard will show Students data of your Block.**

 $\frac{1}{2}$  and  $\frac{1}{2}$  and  $\frac{1}{2}$  and  $\frac{1}{2}$  are  $\frac{1}{2}$  and  $\frac{1}{2}$  and  $\frac{1}{2}$  are  $\frac{1}{2}$  and  $\frac{1}{2}$ 

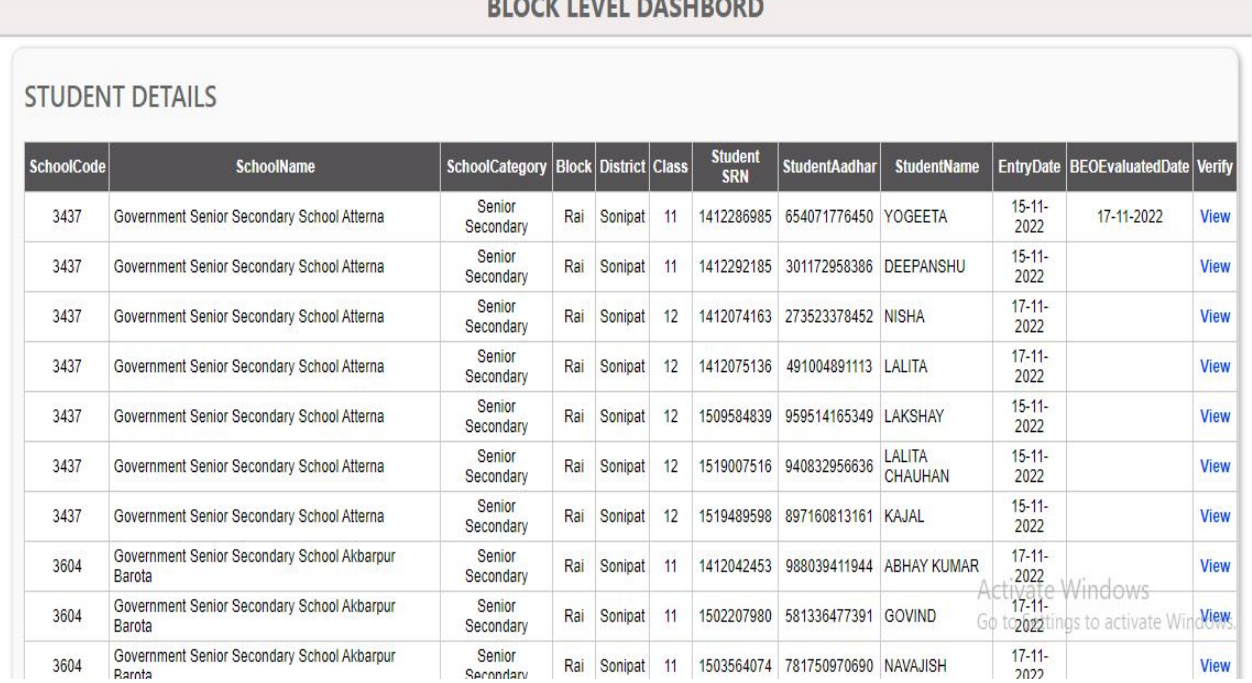

### **BLOCK LEVEL DASHBORD (ESCORT TEACHERS)**

## ESCORT TEACHER DETAILS

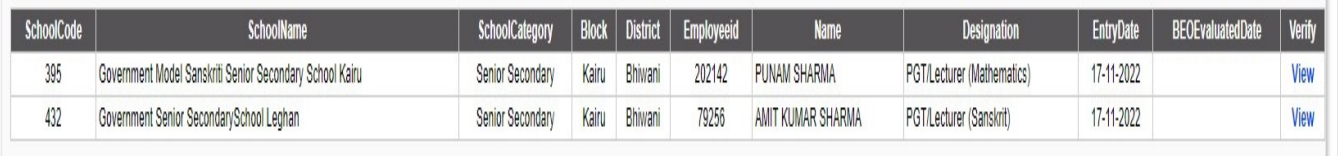

- **6. Viewing filled data.**
	- **The Dashboard will show the list of students/Teachers who have applied for adventure camps.**
	- **Now press "View" Button of any student/ Teacher whose data you want to verify.**

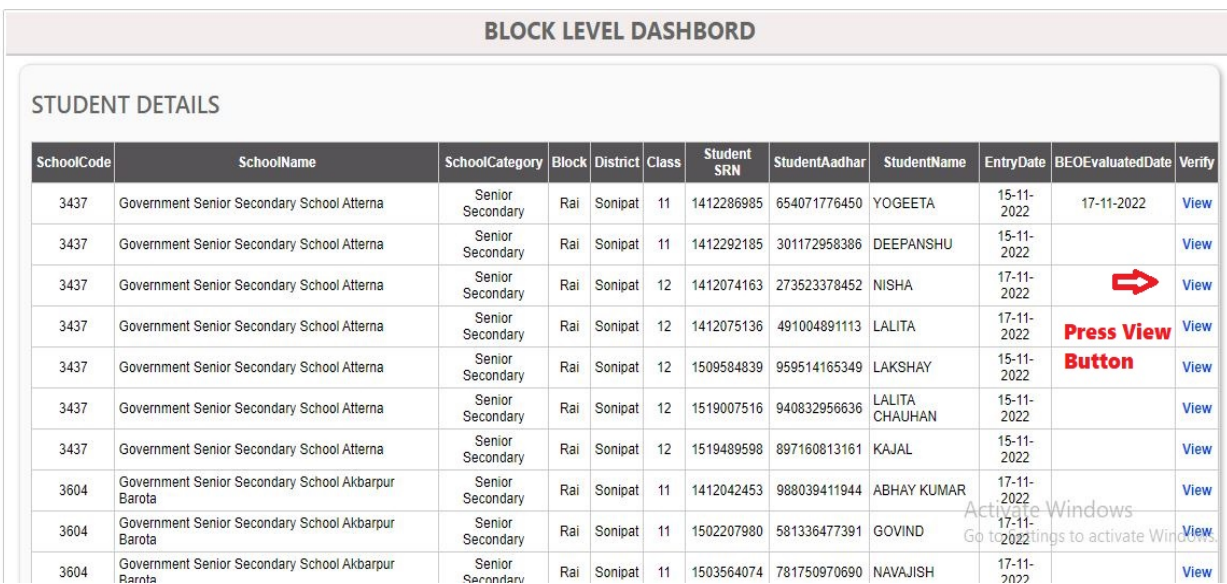

#### **7. Enable popup.**

- **After pressing "View" button, a new page will appear.**
- **If new page does not appear kindly check popup are enabled or not.**

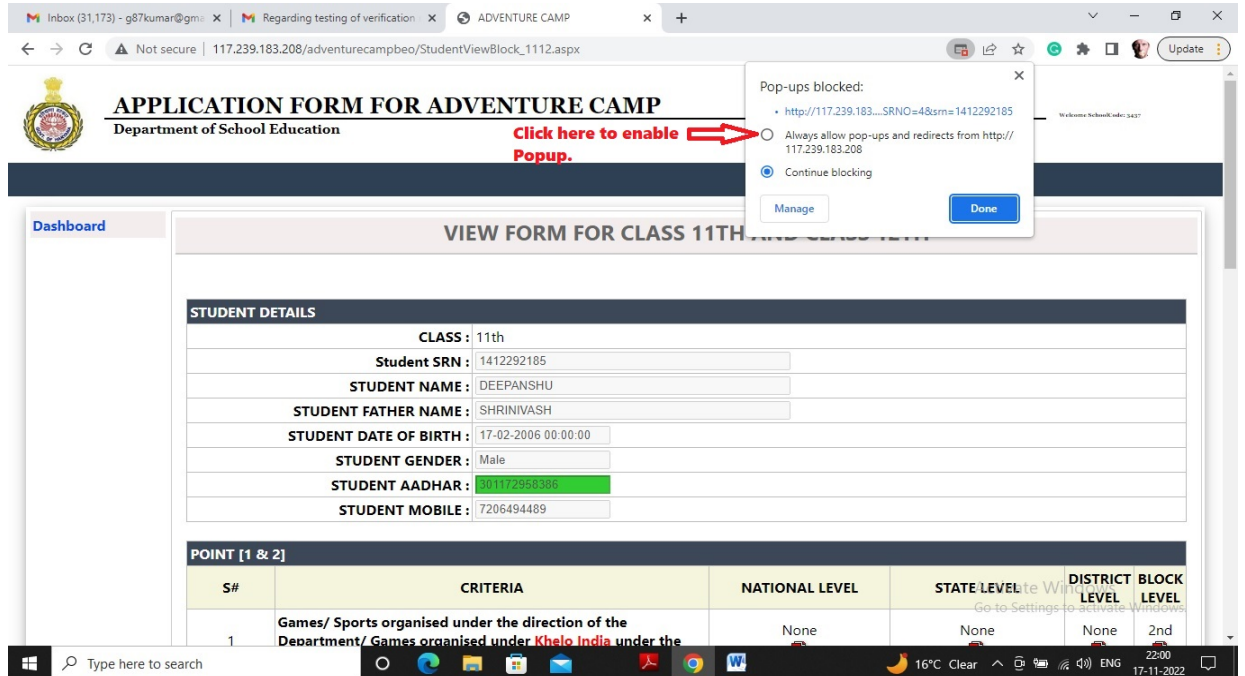

- **8. Checking filled Data.**
	- **The new page will show filled detail of the students/Teachers.**
	- **All the achievements of the students/Teachers along with uploaded files will appear on the screen.**
	- **Now download all the uploaded files by clicking on the file.**
	- **Open downloaded files and mark his performance according to the criteria.**

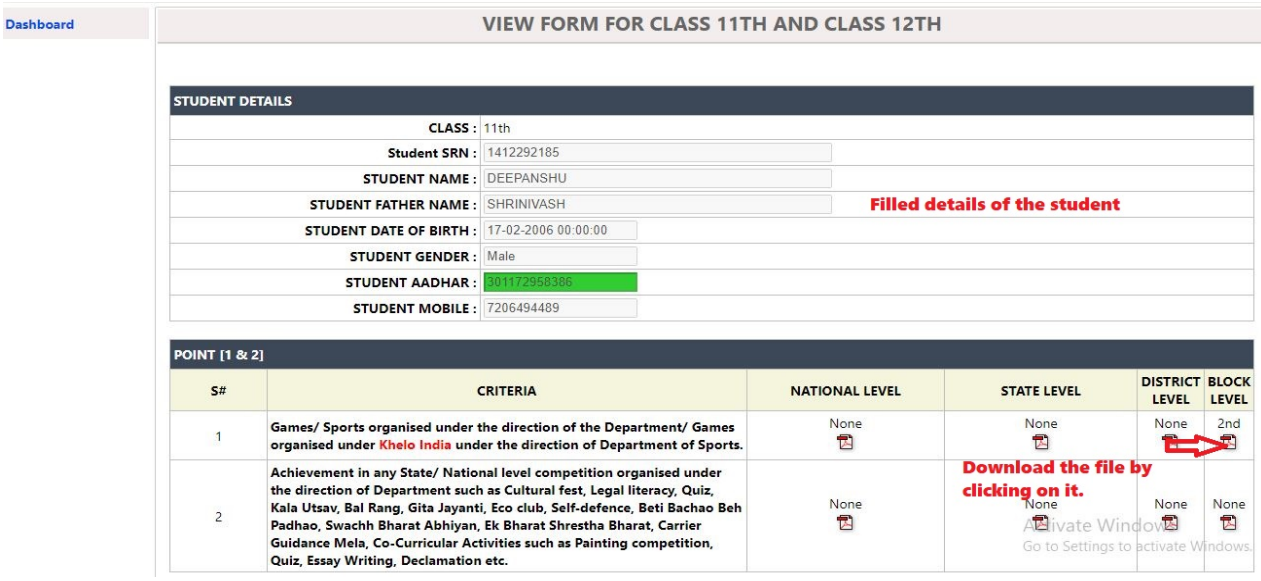

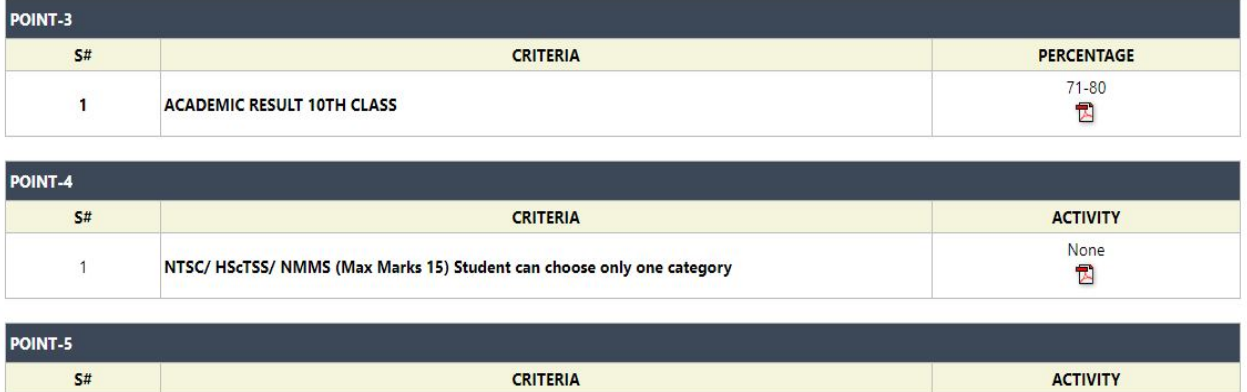

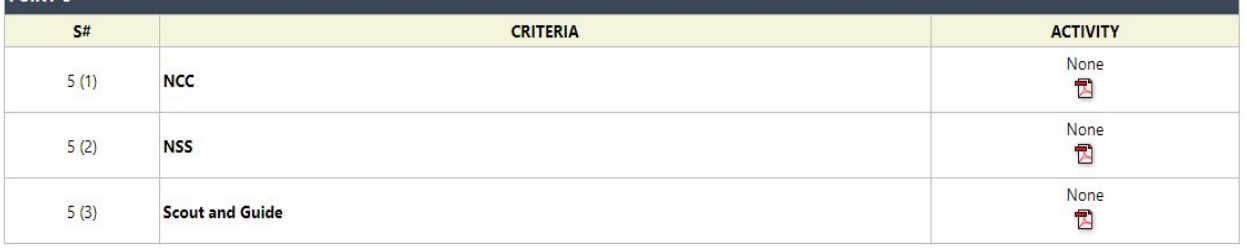

- **9. Verifying Data of the students/Teachers.** 
	- **Point wise summary of marks according to criteria is given.**
	- **Now match the marks according to criteria with the summary.**

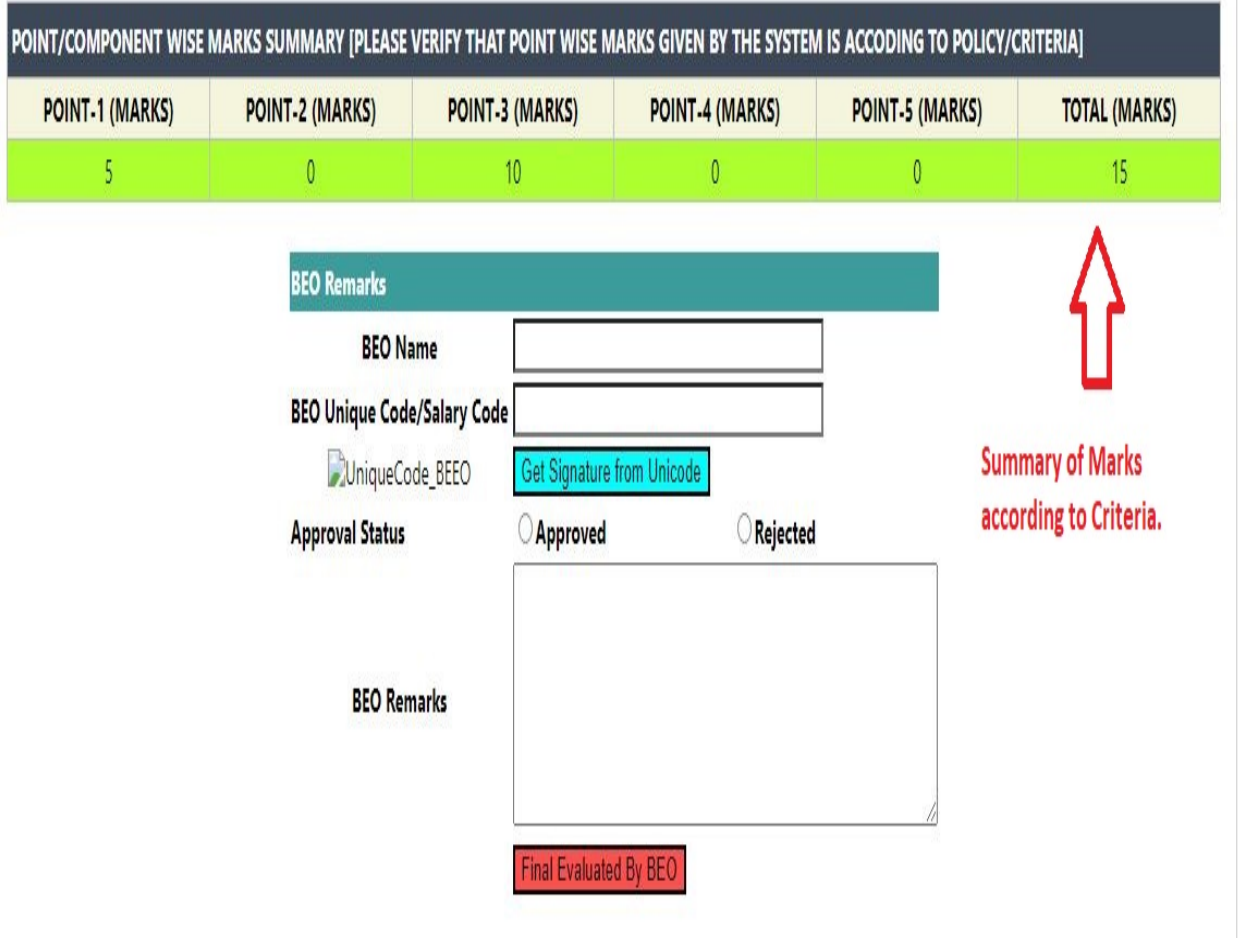

**10.BEO Remarks.**

- **After matching summary marks.**
- **Type BEO Name or any Officer from BEO Office who have verified marks.**
- **Enter his/her Unicode/Salary code.**
- **Click on "Get Signature from Unicode" button.**
- **Click on Approved or Reject Button.**
- **Type remarks in the column.**
- **Click on "Final Evaluated by BEO" button.**

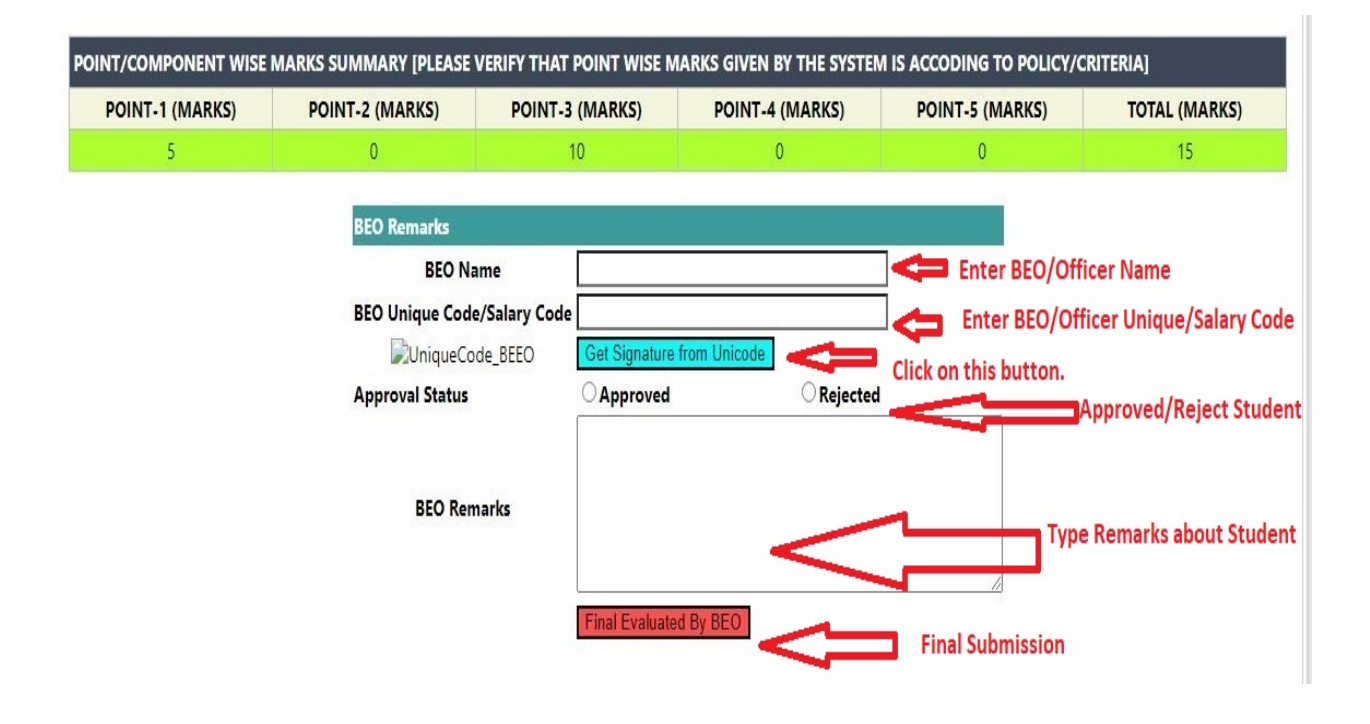

• **After Final submission editing and viewing of the profile is not permitted.**